## ■(Draw) ユーザー定義用紙サイズの上限を 3m 以上にするには ー、ー・・・・。<br>※ 以下の手順は正当な方法ではありません、動作・表示等に不都合が生じても責任は一切負いません。

通常、Draw で用紙(図面)サイズを設定するときは、メニュー「書式」-「ページ」を実行し て、下記のようなダイアログで設定を行いますが、ここで設定できる用紙サイズの上限は 縦横 300cm ( 3m )までが限界のようです。

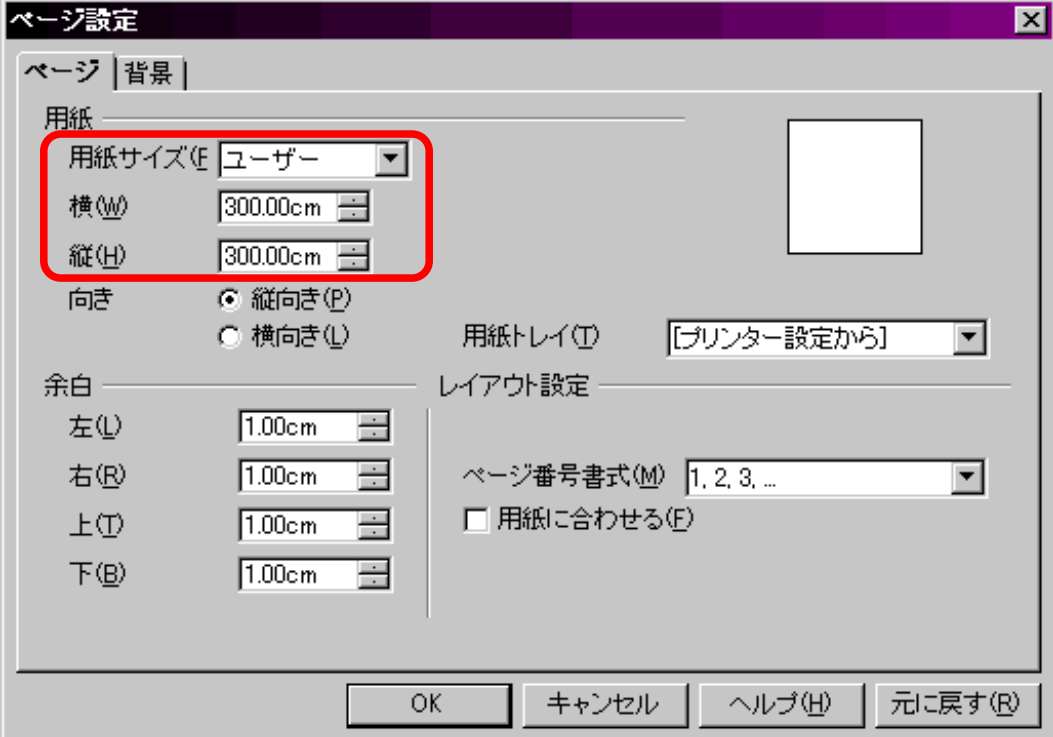

3m 以上の場合、たとえば部屋の間取りを実寸で作りたいとかいうこともあると思います。 そこで正当な方法ではありませんが、下記の手順で3m 以上に変更できましたので、これ を縦横 10m サイズの「テンプレート」として作る方法を紹介したいと思います。

OpenOffice.org 以外に、あらかじめ用意するもの

・ ZIP 形式を圧縮解凍できるソフト

・ XML 形式を扱えるエディタ ※ない場合は UTF-8 形式のテキストを扱えるエディタ

1.Draw で白紙(何もない)状態で、用紙サイズを縦横とも上限の300cm に設定し、名前を つけて保存する。(ここでは「10m.odg 」という名前で保存)

2. 上記ファイル名を「10m.zip 」に付け替える。

3.Zip 解凍ソフトで上記ファイルを解凍し、解凍先にある、「styles.xml 」をエディタで開く。

4. 検索機能などを使って、下図のような部分を探し出し、「300cm 」のところを「1000cm 」に 書き換えて上書き保存する。ic-styles><style:page-layout\_style:name="PM0"> argin-top="1cm" fo:margin-bottom="1cm" fo:marg fo:page-width="300cm" fo:page-height="300cm" /X/style:page-layout><style:style\_style:name ."><stvle:drawing-page-properties\_draw:backgrou 5. 解凍先のフォルダー内にある他のファイルもまとめて zip 形式で圧縮する。

6. ファイル名についている拡張子「.zip 」部分を「.odg 」に書き換える。

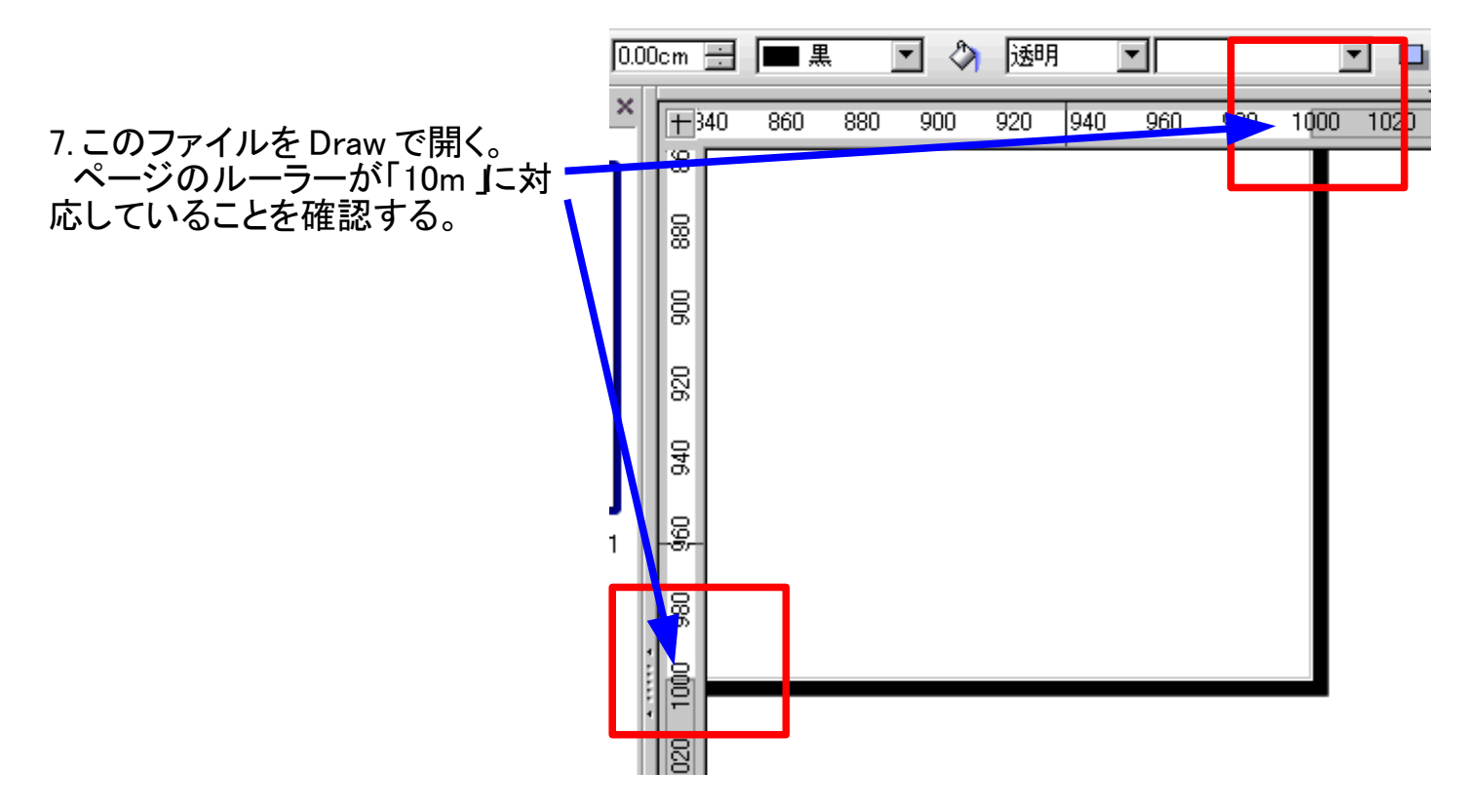

8. メニュー「ファイル」- 「ドキュメントテンプレート」- 「保存... 」を実行し、名前をつけてテンプ レートとして登録する。新規作成時にはこのテンプレートを呼び出せばよい。

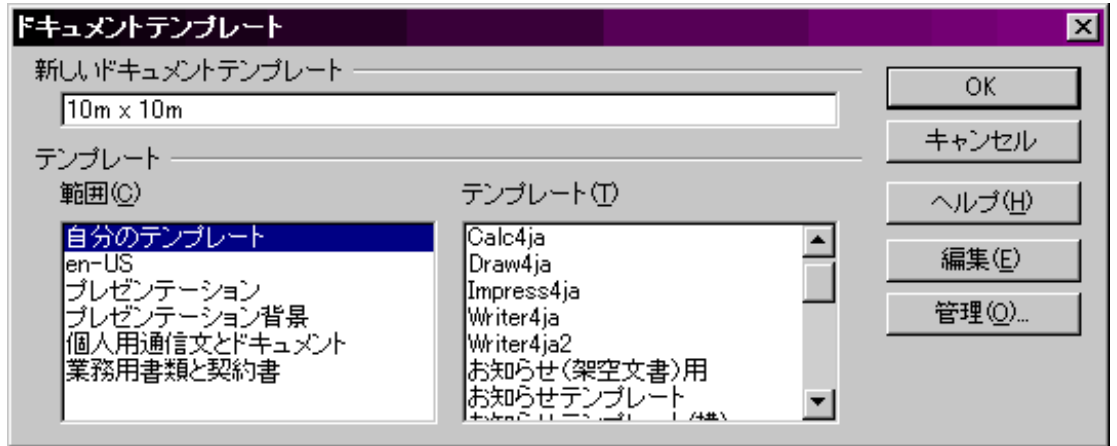

※ この方法で 3m 以上にしたとき、「ページ設定ダイアログ」の表示は「300.00cm 」のままで す。この部分はいじらないように注意してください。